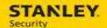

### Service Technician Cheat Sheets

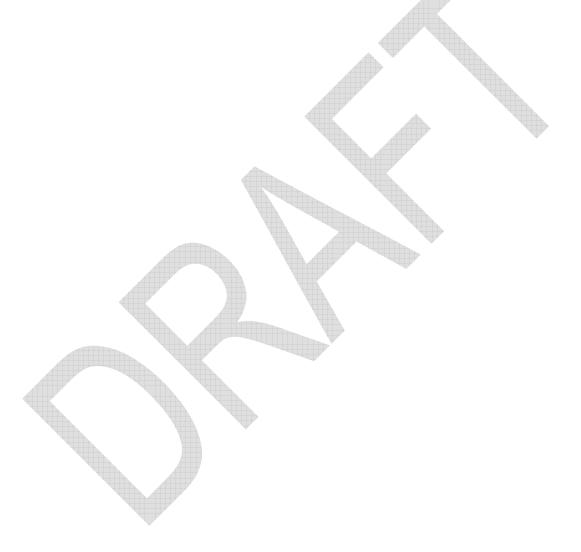

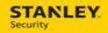

#### **Table of Contents**

| COMPLETING A MULTI TECH SERVICE ORDER – COMPLETE (RESOLVED STOP CODE)        | . 4 |
|------------------------------------------------------------------------------|-----|
| COMPLETING A MULTI TECH SERVICE ORDER – INCOMPLETE (INCOMPLETE STOP CODE)    | . 4 |
| ADDING PARTS TO A SERVICE ORDER – PARTS NEEDED                               | . 5 |
| ADDING PARTS TO A SERVICE ORDER- PARTS INSTALLED                             | . 5 |
| FULFILLING PARTS NEEDED ONCE PARTS ARE IN AND UPON THE TECH'S SECOND TRIP TO |     |
| THE CHRECKED LOCATION DADTE INSTALLED                                        | c   |

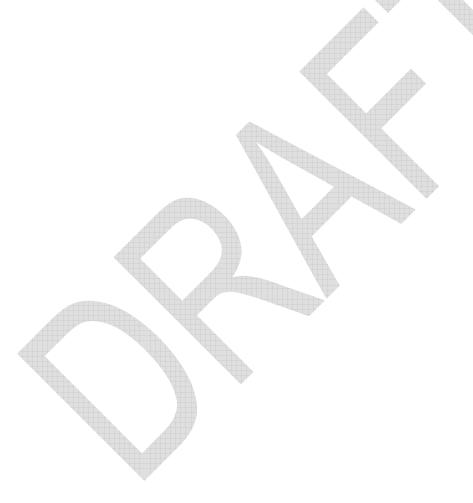

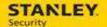

| Version     | Reason for Change | Date             |
|-------------|-------------------|------------------|
| 0.1 – Draft | Created Document  | October 11, 2015 |
| 1.0 – Final | Final Version     | October 11, 2015 |
|             |                   |                  |
|             |                   |                  |
|             |                   | ,                |
|             |                   |                  |
|             |                   |                  |
|             |                   |                  |
|             |                   |                  |
|             |                   |                  |
|             |                   |                  |
|             |                   |                  |
|             |                   |                  |
|             |                   |                  |
|             |                   |                  |

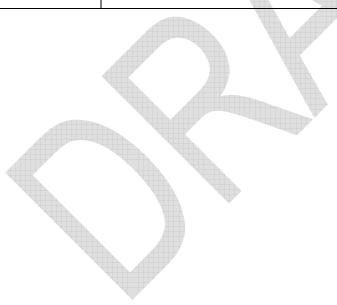

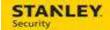

The following process details how to close a multi tech service order from each service technician's mobile device. One service technician (Tech #2) should always finish their service order last. They will be the technician to Resolve (close) the service order. All other service technicians should complete their service orders prior to the last service technician (Tech #2) following their normal closure process and simply removing the service order from their mobile device.

## Completing a Multi Tech Service Order – Complete (Resolved Stop Code)

| Step # | Action                                                                                                    | Tech         |
|--------|----------------------------------------------------------------------------------------------------|--------------|
| 1.     | Select Stop Work.                                                                                                    | Tech #1 & #2 |
| 2.     | Select a complete Stop Code.                                                                                                    | Tech #1 & #2 |
| 3.     | Complete the Work Order Checklist.                                                                                                    | Tech #1 & #2 |
| 4.     | Select the appropriate Cause & Repair codes.                                                                                                    | Tech #1 & #2 |
| 5.     | Enter Resolve Notes.                                                                                                    | Tech #1 & #2 |
| 6.     | Select the <b>Customer Signature</b> button and obtain the customer's signature.                                                                      | Tech #1 & #2 |
| 7.     | Select the <b>Technician Signature</b> button and enter your signature.                                                                               | Tech #1 & #2 |
| 8.     | Select the <b>Resolved</b> check mark ( <b>NOTE:</b> the option to Resolve the service order will only appear when a complete stop code is selected). | Tech #2 ONLY |
| 9.     | Select the Running Man.                                                                                                    | Tech #1 & #2 |

## Completing a Multi Tech Service Order – Incomplete (Incomplete Stop Code)

| Step # | Action                                                                             | Tech         |
|--------|------------------------------------------------------------------------------------|--------------|
| 1.     | Select Stop Work.                                                                  | Tech #1 & #2 |
| 2.     | Select an incomplete <b>Stop Code</b> .                                            | Tech #1 & #2 |
| 3.     | Select the appropriate Cause & Repair codes.                                       | Tech #1 & #2 |
| 4.     | Enter Resolve Notes.                                                               | Tech #1 & #2 |
| 5.     | Select the <b>Technician Signature</b> button and enter your signature.            | Tech #1 & #2 |
| 6.     | Select the <b>Running Man</b> to simply remove the service order from your device. | Tech #1 & #2 |

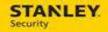

### Adding parts to a service order – Parts Needed

| Step# | Action                                                                                    |
|-------|-------------------------------------------------------------------------------------------|
| 1.    | Select the <b>Materials</b> tab.                                                          |
| 2.    | Select the <b>Add</b> (  button, search for the part, select it, and select <b>Post</b> . |
| 3.    | Update the Quantity, if necessary.                                                        |
| 4.    | Select the <b>Disposition</b> drop down and select <b>Open</b> .                          |
| 5.    | Select <b>Save</b> . Repeat steps #2 – #5 for each part that needs to be ordered/added.   |
| 6.    | Select the <b>Activities</b> tab and <b>Stop Work</b> .                                   |
| 7.    | Select the stop code ADDL EQUIP REQD.                                                     |
| 8.    | Select the <b>Completion</b> tab.                                                         |
| 9.    | Select the <b>Tech Signature</b> button and enter your signature.                         |
| 10.   | Select the <b>Running Man</b> icon.                                                       |

### Adding parts to a service order- Parts Installed

| Step # | Action                                                                                                    |
|--------|----------------------------------------------------------------------------------------------------|
| 1.     | Select the <b>Materials</b> tab.                                                                                                    |
| 2.     | Select the <b>Add</b> (  button, search for the part, select it, and select <b>Post</b> .                                                                                            |
| 3.     | Update the Quantity, if necessary.                                                                                                    |
| 4.     | Select the <b>Disposition</b> drop down and select <b>Fulfilled</b> .                                                                                                    |
| 5.     | Select <b>Save</b> . Repeat steps #2 – #5 for each part that needs to be fulfilled.                                                                                                  |
| 6.     | Select the <b>Activities</b> tab and <b>Stop Work</b> .                                                                                                    |
| 7.     | Select the appropriate stop code. If the work is done, select Resolved. If additional work is required, select an incomplete stop code (please refer to the Stop Codes cheat sheet). |
| 8.     | Select the <b>Completion</b> tab and complete the closure steps as necessary (indicated on the Check Status tab).                                                                    |
| 9.     | Select the Running Man icon.                                                                                                    |

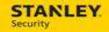

# Fulfilling parts needed once parts are in and upon the tech's second trip to the customer location – Parts Installed

| Step# | Action                                                                                                    |
|-------|----------------------------------------------------------------------------------------------------|
| 1.    | Select the <b>Materials</b> tab.                                                                                                    |
| 2.    | Open the first Needed part by selecting the part name/description.                                                                                                    |
| 3.    | If necessary, update the quantity of each part to indicate the actual number installed.                                                                                              |
| 4.    | Select the <b>Disposition</b> drop down and select <b>Fulfilled</b> .                                                                                                    |
| 5.    | Select <b>Save</b> . Repeat steps #2 – #5 for each part that needs to be fulfilled.                                                                                                  |
| 6.    | Select the <b>Activities</b> tab and <b>Stop Work</b> .                                                                                                    |
| 7.    | Select the appropriate stop code. If the work is done, select Resolved. If additional work is required, select an incomplete stop code (please refer to the Stop Codes cheat sheet). |
| 8.    | Select the <b>Completion</b> tab and complete the closure steps as necessary (indicated on the Check Status tab).                                                                    |
| 9.    | Select the <b>Running Man</b> icon.                                                                                                    |